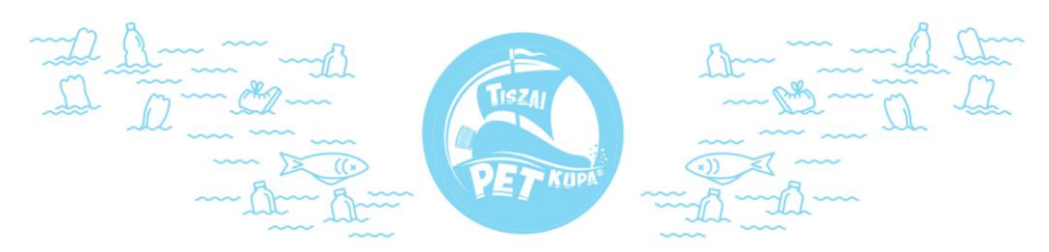

# **TRASH OUTTAL A PET KUPA VERSENYEKEN // Használati útmutató**

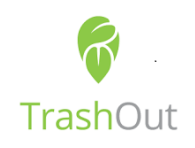

## **#1 LÉPÉS: REGISZTRÁCIÓ AZ APPLIKÁCIÓBAN**

Először asztali gépen, laptopon érdemes regisztrálni, mert telefonon nem minden opció érhető el. Csapatnévvel, személynévvel, bármivel regisztrálhattok, a kérésünk, hogy a szervezet kiválasztásánál keressétek ki a "PPLASTIC Cup" szervezetet, így erőink egyesülnek. Ha megismerkedtetek a programmal és sikerült regisztrálni, ugyanezen felhasználónévvel és jelszóval lépjetek majd be az okostelefonotokról is.

### **#2 LÉPÉS: TÖLTSD LE A TELEFONODRA!**

Telefonotokra [itt tudjátok letölteni az applikációt](https://www.trashout.ngo/hu), 3 típusra érhető el. Ha fent van az app és bejelentkeztetek, jöhet a "kincskeresés"!

### **#3 FŐPRÓBA**

Ha találtok/ismertek szennyezett helyszínt a környéketeken, ott ki is próbálhatjátok, hogyan működik. Előtte ellenőrizzétek le, hogy nem jelölte-e már valaki, ezzel elkerülve a duplikációt. S ha már ott álltok a szemétkupac mellett, kapcsoljátok be az appot.

### **#4 TEENDŐ MÁR MEGJELÖLT, PIROS HELYSZÍN ESETÉN**

A PET Kupa versenyeken nagyrészt már felderített, piros ponttal jelölt szennyezett helyszínekkel lesz dolgotok. Ilyen esetben nem kell mást tenni, mint a területet megtisztítani, és az applikációban a helyszínre kattintani. Az ekkor megjelenő helyszíni adatlap legaljára görgetve megtaláljátok a "már ki van tisztítva" gombot, amire rányomva fotót készíthettek a megtisztított területről. Ha ez megtörtént, a piros szín zöldre vált, és teljesítettétek a küldetést! ;)

### **#5 TEENDŐ ÚJONNAN TALÁLT SZENNYEZETT HELYSZÍN ESETÉN**

Ha új PET bányát találtok, kapcsoljátok be az app-ot, majd a nagy zöld "Jelentés" gombra kattintva életbe lép a kamera és akár fotókat is készíthettek a szennyezett helyszínről. A Tiszán elég csak 1-2 képet készíteni, mert kevés a térerő és lassan tölti fel a képeket… De minden esetben feltölti, akár később is, ha újra bekapcsoljátok az app-ot egy jó vételű helyen.

Ha megvannak a fotók, be kell állítani a mennyiséget: kicsi, közepes vagy sok. Ezt zsákokban kifejezve úgy kell elképzelni, hogy ahol kb. 5-10 zsáknyi szemét van az kevésnek, ahol 10 zsák felett van az közepesnek, 20 zsák felett pedig már soknak számít. Alul a megjegyzésbe külön köszönjük, ha pontosítjátok a mennyiséget.

Ezután be kell állítani a szemét típusát, amit szabad szemmel láttok (általában műanyag palack, üveg és fém található a helyszínen, de előfordulhat egyéb "csemege" is). Ha kész vagytok a felvételezéssel, kattintsatok a "Jelentés" gombra és várjatok picit, amíg felviszi az adatokat.Nagyon fontos, hogy ha utána az egész helyszínt kitakarítottátok, lépjetek vissza az alkalmazásban a jelentésetekhez és kattintsatok rá a helyszín adatlapján legalul, hogy "kitisztítva"! Csináljatok a megtisztított területről egy képet és kész is vagytok (ugyanaz, mint #4-es pont)!